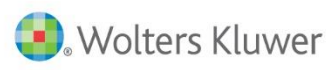

# Taxprep® des particuliers

# Procédures d'installation

# **Taxprep des particuliers 2015 v.1.0**

Veuillez lire attentivement toutes les instructions **avant** de procéder à l'installation du logiciel. Pour l'installation réseau, veuillez consulter la section « Installation de la version Réseau [ou Réseau avancé](#page-2-0) ».

# **Contenu**

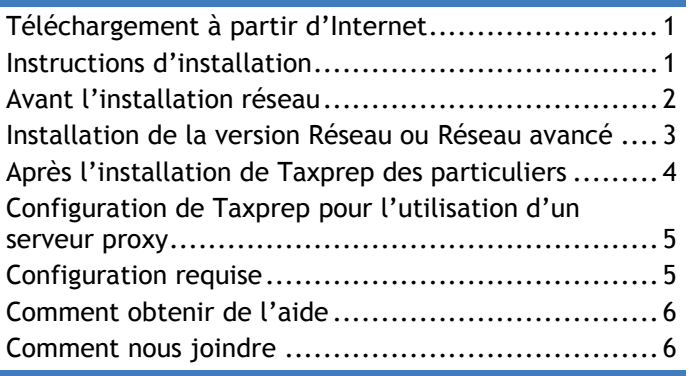

# <span id="page-0-0"></span>**Téléchargement à partir d'Internet**

Pour télécharger cette version de *Taxprep des particuliers* à partir d'Internet, veuillez procéder de la facon suivante :

- 1. Sur la page d'accueil du site Web de *Taxprep*, cliquez sur le lien **Téléchargez**.
- 2. Connectez-vous à partir de la section « Identification du membre », située sur la page « Téléchargez! Taxprep ».
- 3. Sélectionnez le produit que vous désirez télécharger.
- 4. Lisez le contrat de licence, puis acceptez-en les termes en cliquant sur le bouton **Continuer**.

**Remarque :** Prenez note de votre clé d'activation, car vous en aurez besoin au cours de l'installation.

- 5. Dans la section « Téléchargement du logiciel », cliquez sur le lien du fichier « .exe ». Cliquez ensuite sur le bouton **Enregistrer sous**.
- 6. Dans la boîte de dialogue **Enregistrer sous**, sélectionnez le dossier dans lequel vous souhaitez télécharger le logiciel.

7. Suivez les instructions apparaissant à l'écran. Une fois le téléchargement terminé, ouvrez le dossier dans lequel vous avez enregistré le fichier, doublecliquez sur le fichier d'installation téléchargé, puis suivez les instructions.

# **Instructions d'installation**

<span id="page-0-1"></span>Il est fortement recommandé de fermer toutes les applications ouvertes avant d'installer le logiciel.

# **Où installer Taxprep des particuliers 2015 v.1.0**

*Taxprep des particuliers* 2015 v.1.0 s'installera par défaut dans un dossier différent de celui utilisé pour la version précédente.

## **Remarques**

 Windows 8.1 et Windows 10 appliquent un filtre appelé « SmartScreen » qui permet de contrôler l'installation de certains programmes.

Lors de l'exécution du programme d'installation de *Taxprep*, le filtre SmartScreen pourrait afficher une alerte indiquant que le démarrage d'une application non reconnue a été empêché. Ce message est émis par Microsoft Windows. Le programme d'installation de *Taxprep des particuliers* est signé à l'aide d'un certificat numérique reconnu par les autorités de certification (pour obtenir plus d'information, veuillez communiquer avec le Centre de soutien).

Si une telle alerte s'affiche, vous devez cliquer sur **Informations complémentaires** et ensuite sur **Exécuter quand même** pour poursuivre l'installation.

 De plus, lors de l'installation de votre nouvelle version de *Taxprep*, le module complémentaire **Wolters Kluwer Add-On Manager** pour Internet Explorer sera automatiquement installé afin que vous profitiez de nouvelles possibilités d'intégration.

Si vous ne désirez pas que l'installation de ce

module s'effectue automatiquement, veuillez communiquer avec le Centre de soutien à [csupport@wolterskluwer.com.](mailto:csupport@wolterskluwer.com)

#### **Installation locale**

1. Insérez le cédérom de *Taxprep des particuliers* dans votre lecteur (le programme d'installation démarre automatiquement), ou exécutez le programme d'installation, si vous l'avez téléchargé.

**Remarque :** Par défaut, la langue d'affichage du programme d'installation est celle du système d'exploitation; si la langue d'affichage est l'anglais, cliquez sur **Français** pour continuer l'installation en français.

- 2. Cliquez sur **Installation de Taxprep** pour installer *Taxprep des particuliers* (installation à partir du cédérom seulement).
- 3. À l'étape de sélection du dossier de destination de l'application, cliquez sur le bouton **Parcourir**, sélectionnez le dossier dans lequel vous souhaitez installer *Taxprep des particuliers* et cliquez sur **Suivant**. Si vous ne modifiez pas le dossier proposé par défaut, l'installation se fera dans ce dossier.
- 4. À l'étape de sélection de l'emplacement de la base de données de transmission, cliquez sur le bouton **Parcourir**, sélectionnez le dossier dans lequel vous souhaitez créer la base de données et cliquez sur **Suivant**. Si vous ne modifiez pas le dossier proposé par défaut, ce dossier sera utilisé.
- 5. À l'étape de sélection de l'emplacement des modèles, cliquez sur le bouton **Parcourir**, sélectionnez le dossier parent dans lequel vous souhaitez créer les sous-dossiers nécessaires à l'enregistrement des modèles et cliquez sur **Suivant**. Si vous ne modifiez pas le dossier proposé par défaut, ce dossier sera utilisé.
- 6. À l'étape de sélection de l'emplacement des données exportées de feuillets *Taxprep*, cliquez sur le bouton **Parcourir**, sélectionnez le dossier des données exportées de feuillets préparés avec *Taxprep des fiducies* ou *Taxprep Forms,* et destinées à l'importation dans *Taxprep des particuliers*, puis cliquez sur **Suivant**. Si vous ne modifiez pas le dossier proposé par défaut, ce dossier sera utilisé.

Lors du premier démarrage du logiciel, la récupération de la configuration de la version précédente de *Taxprep des particuliers* vous sera proposée, si la version 2014 a été détectée sur l'ordinateur.

#### **Clé d'activation**

Inscrivez votre clé d'activation au moment requis et cliquez sur **Suivant**. Cette clé d'activation est disponible dans la section « Clé d'activation maîtresse » de la page de téléchargement de *Taxprep*  *des particuliers*. Pour accéder à cette page, connectezvous à votre « Centre de fichiers » à partir de la page « [Téléchargez! Taxprep](http://www.taxprep.com/fr/services/download.asp) », sélectionnez **Taxprep des particuliers** et acceptez les termes du contrat de licence.

#### **Répertoires de l'utilisateur**

Pour connaître les répertoires des fichiers-clients et des modèles que vous avez spécifiés lors de l'installation, accédez au menu **Outils**, sélectionnez **Options et paramètres** et cliquez sur **Dossiers par défaut.**

#### **Emplacement de la base de données et des fichiers de transmission**

L'emplacement proposé par défaut sera Mes documents\CCH\T1 Taxprep 2015\EFILE. Si votre cabinet utilise la TED dans un environnement multiutilisateur, nous vous suggérons de définir un emplacement commun à tous les transmetteurs afin de faciliter le suivi de l'ensemble des transmissions effectuées par ceux-ci.

# **Avant l'installation réseau**

#### <span id="page-1-0"></span>**Restriction causée par la technologie UAC de Windows relativement à l'utilisation d'unités mappées lors de l'installation d'une version réseau**

Il est possible que la technologie UAC (*User Account Control*) limite l'accès aux emplacements réseau définis dans le format « unité mappée » (par exemple, G:\). Pour contourner cette restriction, vous pouvez appliquer l'une des suggestions suivantes :

- 1. Procéder à l'installation du logiciel en utilisant des emplacements réseau de format UNC (*Universal Naming Convention*) (exemple de lecteur UNC : \\serveur\dossier).
- 2. Avant de procéder à l'installation, désactiver la technologie UAC pour tous les postes de travail à partir desquels la version **Réseau** de *Taxprep* sera lancée. Pour connaître la procédure de désactivation, veuillez consulter la documentation fournie par Microsoft.

## **Sélection du dossier de destination pour l'installation réseau**

Pour définir le dossier de destination nécessaire à l'installation réseau de *Taxprep des particuliers*, vous pouvez utiliser une unité mappée ou un chemin d'accès UNC.

Le format (unité mappée ou UNC) de l'emplacement par défaut de la base de données, indiqué lors de l'installation, est le même que celui utilisé pour définir le dossier de destination du logiciel.

Le format utilisé pour définir l'emplacement par défaut des différents types de fichiers, y compris la base de données pour la transmission électronique, lors de

l'installation réseau est toutefois indépendant de celui utilisé par le logiciel. Ainsi, si vous avez utilisé le format unité mappée afin de désigner le dossier de destination pour l'installation réseau, le logiciel utilisera tout de même le format UNC pour spécifier l'emplacement par défaut des différents types de fichiers.

Si vous voulez utiliser le format UNC, comme recommandé, pour définir le dossier de destination nécessaire à l'installation réseau, veuillez spécifier manuellement le dossier de destination voulu à l'endroit approprié lorsque l'emplacement du déploiement vous sera demandé.

Si vous voulez utiliser le format unité mappée pour définir les emplacements réseau de ces fichiers une fois le déploiement sur le serveur terminé, vous devez activer l'option appropriée dans la boîte de dialogue **Options et paramètres**, sous **Options/Avancé**, puis définir chacun des emplacements réseau pour appliquer le changement. Assurez-vous également que tous les postes de travail sur lesquels sera déployée la version **Réseau** ou **Réseau avancé** utilisent les mêmes identificateurs de lecteur pour désigner les mêmes emplacements, sinon l'installation sur les postes de travail échouera.

Pour en savoir davantage sur la façon d'utiliser les unités mappées, consultez la rubrique d'aide **«** Utiliser les unités mappées pour définir les emplacements réseau **»**.

# <span id="page-2-0"></span>**Installation de la version Réseau ou Réseau avancé**

L'installation de la version **Réseau** ou **Réseau avancé**  de *Taxprep des particuliers* s'effectue en trois étapes : la préparation du déploiement, le déploiement sur le serveur et l'installation sur chaque poste de travail.

# *Étape 1 – Préparer le déploiement*

Cette étape consiste à installer, sur un lecteur accessible à tous les utilisateurs, les fichiers nécessaires au déploiement du logiciel *Taxprep des particuliers*.

Pour effectuer cette étape, veuillez procéder de la façon suivante :

- 1. Insérez le cédérom dans le lecteur ou téléchargez le fichier d'installation à partir du site Web de *Taxprep*.
- 2. Si vous avez téléchargé le fichier d'installation, exécutez-le (si vous effectuez l'installation à partir du cédérom, le programme démarre automatiquement).
- 3. Cliquez sur **Installation de Taxprep** pour installer *Taxprep des particuliers* (pour l'installation à partir du cédérom seulement).
- 4. Cliquez sur **Version réseau**, puis suivez les instructions apparaissant à l'écran.
- 5. Sélectionnez la langue d'affichage devant être utilisée lors de l'installation.

**Remarque :** Par défaut, la langue d'affichage du programme d'installation est celle du système d'exploitation; si la langue d'affichage est l'anglais, cliquez sur **Français** pour continuer l'installation en français.

- 6. À l'étape de sélection du dossier de destination de l'application, cliquez sur le bouton **Parcourir,** sélectionnez le dossier dans lequel vous souhaitez installer *Taxprep des particuliers* et cliquez sur **Suivant**. Ce dossier doit être accessible en lectureécriture pour tous les utilisateurs.
- 7. Cliquez sur **Terminer** pour procéder au déploiement du logiciel.

# *Étape 2 - Déployer le logiciel*

Cette étape consiste à étendre l'accessibilité de *Taxprep des particuliers* à l'ensemble des utilisateurs. Elle s'enchaîne immédiatement après la fin de la préparation du déploiement. Dans le cas où la procédure de déploiement ne démarre pas automatiquement, cliquez sur le fichier **T1 Taxprep 2015.lnk**.

Pour effectuer cette étape, veuillez procéder de la façon suivante :

- 1. Sélectionnez la langue dans laquelle vous voulez effectuer le déploiement du logiciel.
- 2. Le contrat de licence s'affiche à l'écran. Lisez-le et cliquez sur **J'accepte les termes des contrats de licence**, puis sur **Suivant** pour continuer.
- 3. Inscrivez votre clé d'activation, puis cliquez sur **Suivant**.
- 4. Dans la boîte de dialogue **Propriétés de l'administrateur**, saisissez les renseignements requis, puis cliquez sur **Suivant**.

**Remarque :** Nous vous recommandons de prendre en note l'information de l'administrateur; celle-ci sera requise pour mettre le logiciel à jour et pour apporter des changements aux paramètres des utilisateurs.

- 5. Si nécessaire, inscrivez les renseignements d'identification de l'administrateur dans la boîte de dialogue **Privilège administrateur**. Cliquez sur **Suivant** pour continuer. (La saisie de l'information d'identification vous permet d'obtenir, pendant la durée de l'installation du logiciel, les droits nécessaires à l'installation des fichiers requis sur les postes de travail locaux.)
- 6. À l'étape de sélection de l'emplacement de la base de données de transmission, cliquez sur le bouton **Parcourir**, sélectionnez le dossier dans lequel vous souhaitez créer la base de données et

cliquez sur **Suivant**. Si vous ne modifiez pas le dossier proposé par défaut, ce dossier sera utilisé.

- 7. À l'étape de sélection de l'emplacement des modèles, cliquez sur le bouton **Parcourir**, sélectionnez le dossier parent dans lequel vous souhaitez créer les sous-dossiers nécessaires à l'enregistrement des modèles et cliquez sur **Suivant**. Si vous ne modifiez pas le dossier proposé, ce dossier sera utilisé.
- 8. À l'étape de sélection de l'emplacement des données exportées de feuillets *Taxprep*, cliquez sur le bouton **Parcourir**, sélectionnez le dossier des données exportées de feuillets préparés avec *Taxprep des fiducies* ou *Taxprep Forms*, et destinées à l'importation dans *Taxprep des particuliers*, puis cliquez sur **Suivant**. Si vous ne modifiez pas le dossier proposé par défaut, ce dossier sera utilisé.
- 9. Cliquez sur l'option **Démarrer Taxprep des particuliers 2015** afin d'utiliser le logiciel à partir du serveur. Lors du premier démarrage du logiciel, la récupération de la configuration que vous aviez personnalisée dans la version précédente de *Taxprep des particuliers* vous sera proposée, si cette version a été détectée sur l'ordinateur.

Lorsque le déploiement du logiciel sur le serveur est terminé, vous devez personnaliser les options et paramètres et définir les droits des utilisateurs relativement à la personnalisation.

**Remarque :** Si vous avez utilisé la version **Réseau** ou **Réseau avancé** précédente de *Taxprep des particuliers*, vous pouvez gagner du temps à cette étape en convertissant les modèles personnalisés partagés et en récupérant la configuration réseau définie pour la version précédente. Pour en savoir davantage à ce sujet, veuillez consulter la section « [Récupérer la configuration de la version de](#page-3-1)  l'an [passé](#page-3-1) ».

## *Étape 3 – Installer le logiciel sur chaque poste de travail*

Une fois la personnalisation des options et paramètres effectuée et les droits des utilisateurs définis, vous devez permettre à chaque utilisateur autorisé d'installer les fichiers requis sur son poste de travail.

L'installation du logiciel sur un poste de travail s'effectue de la façon suivante :

- 1. Un lien vers le raccourci **T1 Taxprep 2015.lnk** est envoyé à l'utilisateur par la personne responsable de l'installation. (Ce raccourci est disponible à la racine du dossier dans lequel l'application a été déployée.)
- 2. L'utilisateur clique sur le lien.
- 3. L'utilisateur doit s'identifier (pour l'installation de la version **Réseau avancé** seulement).
- 4. L'installation des fichiers nécessaires à l'utilisation du logiciel s'effectue sur le poste de travail. L'utilisateur doit suivre les instructions s'affichant à l'écran, le cas échéant.
- <span id="page-3-0"></span>5. Une icône de raccourci est créée sur le bureau du poste de travail. Le logiciel démarre automatiquement à la fin de l'installation.

# **Après l'installation de Taxprep des particuliers**

#### <span id="page-3-1"></span>**Récupérer la configuration de la version de l'an passé**

*Taxprep des particuliers* 2015 offre la possibilité de récupérer la configuration réseau et les configurations personnalisées des utilisateurs d'une version locale ou réseau de *Taxprep des particuliers* 2014. La récupération de la configuration réseau et celle de la configuration personnalisée par chaque utilisateur, combinées à la conversion des modèles personnalisés partagés, permettent à l'administrateur de déployer plus rapidement *Taxprep des particuliers*. Toutefois, afin de profiter au maximum de tous les avantages offerts par ces fonctionnalités, les administrateurs d'une version réseau du logiciel devraient respecter la méthode suivante :

- 1. Une fois le déploiement du logiciel sur le serveur terminé, convertissez d'abord les modèles personnalisés partagés (filtres-clients, modèles d'impression, lettres et étiquettes, profils du cabinet). Pour savoir comment convertir les différents modèles personnalisés, veuillez vous référer à l'Aide du logiciel.
- 2. Une fois les modèles convertis, procédez à la récupération de la configuration réseau. Pour demander la récupération de la configuration réseau, sélectionnez **Récupérer la configuration** sous **Options/Outils administratifs** (version **Réseau**) ou dans la liste des tâches de la vue **Réseau avancé** (version **Réseau avancé**). L'assistant vous guidera dans les étapes de récupération de la configuration réseau.
- 3. Une fois le logiciel installé, chaque utilisateur pourra procéder à la récupération de sa configuration personnalisée lors du premier démarrage du logiciel, s'il possède les droits nécessaires.

Pour en savoir davantage sur la récupération de la configuration, veuillez consulter l'Aide du logiciel.

## **Redémarrer Windows**

Si nécessaire, le programme d'installation vous demandera de redémarrer Windows après l'installation du logiciel, de sorte que les fichiers puissent être activés. Si vous lancez le logiciel immédiatement après l'installation, vous devrez redémarrer Windows à ce moment.

# <span id="page-4-0"></span>**Configuration de Taxprep pour l'utilisation d'un serveur proxy**

Si vous utilisez un serveur proxy pour accéder à Internet, il est nécessaire de configurer les paramètres de connexion à ce dernier pour permettre la transmission de données par voie électronique dans *Taxprep*.

Pour configurer les paramètres d'utilisation d'un serveur proxy, veuillez procéder de la façon suivante :

- 1. Dans le menu **Outils**, sélectionnez **Options et paramètres**.
- 2. Sous **Services électroniques**, cliquez sur **Serveur proxy**.
- 3. Dans le panneau **Serveur proxy**, activez la case à cocher **Utiliser un serveur proxy**.
- 4. Cliquez sur **Détecter les paramètres**. Si des paramètres de serveur proxy sont détectés, ils apparaîtront automatiquement dans les champs appropriés. Passez alors à l'étape 7. Sinon, vous devrez inscrire manuellement l'information fournie par votre administrateur réseau en suivant les étapes ci-dessous.
- 5. Dans le champ « Adresse du serveur proxy », saisissez l'adresse IP du serveur proxy.
- 6. Dans le champ « Port », saisissez le numéro du port utilisé par le serveur proxy pour la connexion Internet.
- 7. Si le serveur proxy est configuré de manière à authentifier les utilisateurs qui veulent accéder à Internet, saisissez le nom de l'utilisateur dans le champ « Nom d'utilisateur » et saisissez le mot de passe correspondant dans le champ « Mot de passe ».
- 8. Cliquez sur le bouton **OK** pour enregistrer la configuration.

**Remarque :** Dans une version réseau, l'administrateur peut restreindre la capacité des utilisateurs à modifier les paramètres de configuration d'un serveur proxy en verrouillant le panneau **Serveur proxy** de la boîte de dialogue **Options et paramètres**.

# **Configuration requise**

<span id="page-4-1"></span>Pour exécuter correctement le logiciel *Taxprep des particuliers*, votre système informatique doit posséder les éléments suivants :

#### **Processeur**

Processeur à double cœur (processeur quadricœur recommandé)

#### **Systèmes d'exploitation pris en charge**

- Windows Vista SP2 (32 et 64 bits), à l'exception des éditions Starter et Familiale\*
- Windows 7 SP1 (32 et 64 bits), à l'exception des éditions Starter et Familiale\*
- Windows 8.1 Professionnel et Entreprise\*
- Windows 10 (32 et 64 bits), à l'exception des éditions Éducation et Famille\*
- Windows Server 2008 SP2 (32 et 64 bits) et R2 SP2 (64 bits)
- Windows Server 2012 SP1 et R2
- Services Bureau à distance sous Windows Server 2008 et 2012
- Citrix XenApp 6
- Citrix XenApp 6.5

**\*** Pour en savoir plus sur les différentes éditions de Windows et sur leurs configurations minimales respectives, veuillez consulter le site Web de Microsoft :

- Pour Windows Vista : [http://support.microsoft.com/kb/919183](http://support.microsoft.com/kb/919183/fr)
- Pour Windows 7 : [http://windows.microsoft.com/fr-](http://windows.microsoft.com/fr-CA/windows7/products/system-requirements)[CA/windows7/products/system-requirements](http://windows.microsoft.com/fr-CA/windows7/products/system-requirements)
- Pour Windows 8.1 : [http://windows.microsoft.com/fr-CA/windows-](http://windows.microsoft.com/fr-CA/windows-8/system-requirements)[8/system-requirements](http://windows.microsoft.com/fr-CA/windows-8/system-requirements)
- Pour Windows 10 : [http://www.microsoft.com/fr](http://www.microsoft.com/fr-ca/windows/windows-10-specifications#sysreqs)[ca/windows/windows-10-specifications](http://www.microsoft.com/fr-ca/windows/windows-10-specifications#sysreqs)

**Remarque :** Les exigences relatives à la mémoire vive dépendent en grande partie du système d'exploitation utilisé. Veuillez vous référer à la documentation fournie avec votre système d'exploitation pour connaître les exigences minimales et la configuration recommandée.

#### **Systèmes de fichiers réseau**

- NTFS
- FAT32
- exFAT32

# **Adobe Reader**

Version 11.0

**Adobe Acrobat Standard/Pro**

Version 10.0 (aussi nommée X) ou 11.0

#### **Connexion Internet**

Une connexion Internet est requise pour utiliser les divers services électroniques offerts par *Taxprep des particuliers*, ainsi que pour l'intégration à *CCH iFirm*.

#### **CCH iFirm**

Microsoft .NET Framework v.4.x est requis pour l'intégration à *CCH iFirm*.

# **CCH Portal**

Microsoft .NET Framework v.4.5.2 est requis pour l'intégration à *CCH Portal*.

## **Practitioner's Collection**

Prenez note que les abonnés à la *Practitioner's Collection* doivent utiliser Internet Explorer comme navigateur Web.

Pour savoir comment modifier votre navigateur par défaut, veuillez consulter le site Web de Microsoft à l'adresse suivante :

[http://windows.microsoft.com/fr-FR/internet](http://windows.microsoft.com/fr-FR/internet-explorer/make-ie-default-browser#ie=ie-11)[explorer/make-ie-default-browser#ie=ie-11.](http://windows.microsoft.com/fr-FR/internet-explorer/make-ie-default-browser#ie=ie-11)

#### **Configuration du navigateur requise pour utiliser le service de téléchargement TaxprepConnect**

Si vous pouvez accéder au service *Représenter un client* de l'ARC avec votre navigateur Web, votre configuration devrait normalement vous permettre d'utiliser **TaxprepConnect**.

La configuration recommandée pour votre navigateur Internet Explorer (8, 9, 10 ou 11) est la suivante :

- le niveau de sécurité Internet défini est le niveau par défaut;
- le protocole TLS 1.2 est utilisé;
- les témoins (*cookies*) sont activés; et
- la fonction JavaScript est activée.

Si cette configuration n'est pas respectée, vous pourriez être incapable d'accéder aux services d'ouverture de session de l'ARC.

Le service *Représenter un client* de l'ARC utilise des témoins persistants, mais ceux-ci n'emmagasinent pas de données à caractère nominatif.

# **Comment obtenir de l'aide**

<span id="page-5-0"></span>Si vous avez des questions concernant l'utilisation du logiciel, plusieurs options s'offrent à vous. Consultez le *Guide de démarrage* pour vous familiariser rapidement avec les principales fonctionnalités de *Taxprep des particuliers*. Ce guide se trouve dans le **Portail professionnel** pour consultation rapide. Pour obtenir de l'aide à partir du logiciel, appuyez sur F1 et consultez les rubriques qui vous intéressent.

# **Comment nous joindre**

<span id="page-5-1"></span>**Ventes et service à la clientèle :**

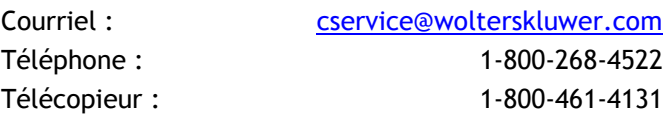

#### **Soutien technique et fiscal :**

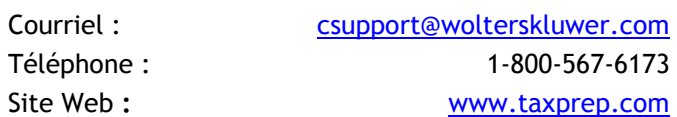